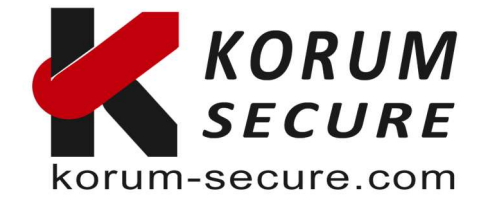

# Guide mise en place clé OTP – ENTRA P2 Anciennemen Azure Active Directory

Ce guide est pour ENTRA P2 (Anciennement AZURE Active Directory), et montre comment utiliser les clés C200 TOPT OATH.

ENTRA P2 supporte l'utilisation de tokens OATH-TOTP SHA-1 de type 30-secondes ou 60 secondes.

Nous préconisons l'usage des dongles C200 ou VC200 SHA1 30 et 60 secondes sont compatibles avec votre version de ENTRA.

OTP c200 - Série Simple Button

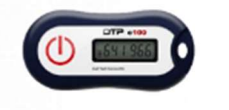

Le jeton d'authentification c200 OATH TOTP est idéal à conserver sur un porte-clés. Il dispose d'un seul bouton sur le devant de l'appareil.

Pour commander : https://korum-secure.fr/produit/c200-token-totp-base-sur-lesevenements-et-le-temps/

Plus d'information sur ce modèle à l'adresse suivantes (fiche technique en pièce jointe : https://korum-secure.fr/produits-cybersecurite-korum-secure/otp-gamme-simple-bouton/

Nous disposons également d'un modèle équivalent en format carte de crédit :

## OTP Carte TOTP - Série Display

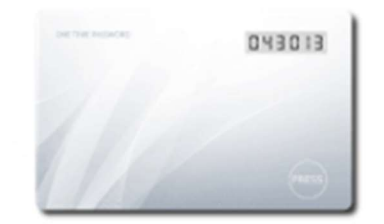

Un jeton OATH TOTP au format carte de crédit.

Cette carte d'affichage TOTP dispose d'un écran EPD clair et facile à lire et d'un seul bouton sur le devant.

Tarifs de ce modèle VC200 format carte de crédit :

Pour commander le modèle VC200 : https://korum-secure.fr/produit/vc200-format-carte-de-credit-token-otp-base-sur-lesevenements-et-le-temps/

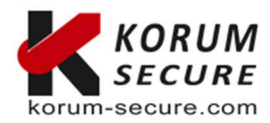

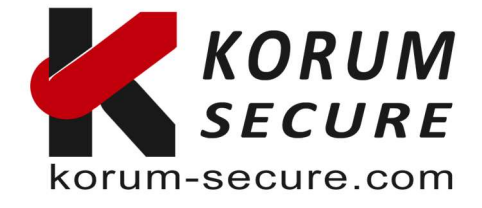

### GUIDE D'UTILISATION C200 ou VC200 TOTP sous ENTRA P2

#### Prérequis

Ci-dessous les prérequis pour effectuer cette configuration :

- Licence ENTRA (anciennement Azure AD Premium P2)
- Token(s) matériel(s) C200
- Un fichier CSV pour vos tokens.

#### Préparez le fichier CSV

Le fichier CSV envoyé par ne contient pas l'UPN pour vos utilisateurs, et vous devez ajouter cette information. Ouvrez le fichier dans un éditeur de texte et ajoutez l'information manquante. Le fichier final devrait ressembler à l'illustration ci-dessous : upn,serial number,secret key,timeinterval,manufacturer,model davy@korum-secure.fr.onmicrosoft.com,602164567,1234567890abcdef1234567890abcdef,30,FEITIAN,c200 Assurez-vous d'inclure la rangée d'en-tête dans votre fichier CSV comme montré cidessus. De plus, n'éditez pas SVP le fichier CSV dans Excel utilisez à la place un éditeur de texte (Notepad)

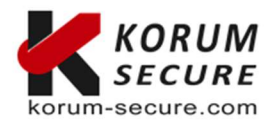

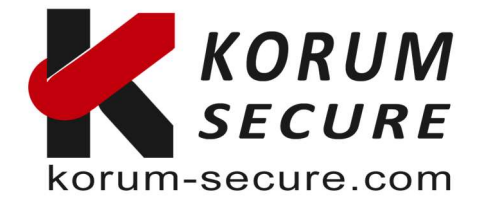

#### Importez le fichier CSV

#### Accédez au Portail Azure > Azure Active Directory > Serveur MFA > tokens OATH et cliquez sur Upload, puis sélectionnez votre fichier CSV.

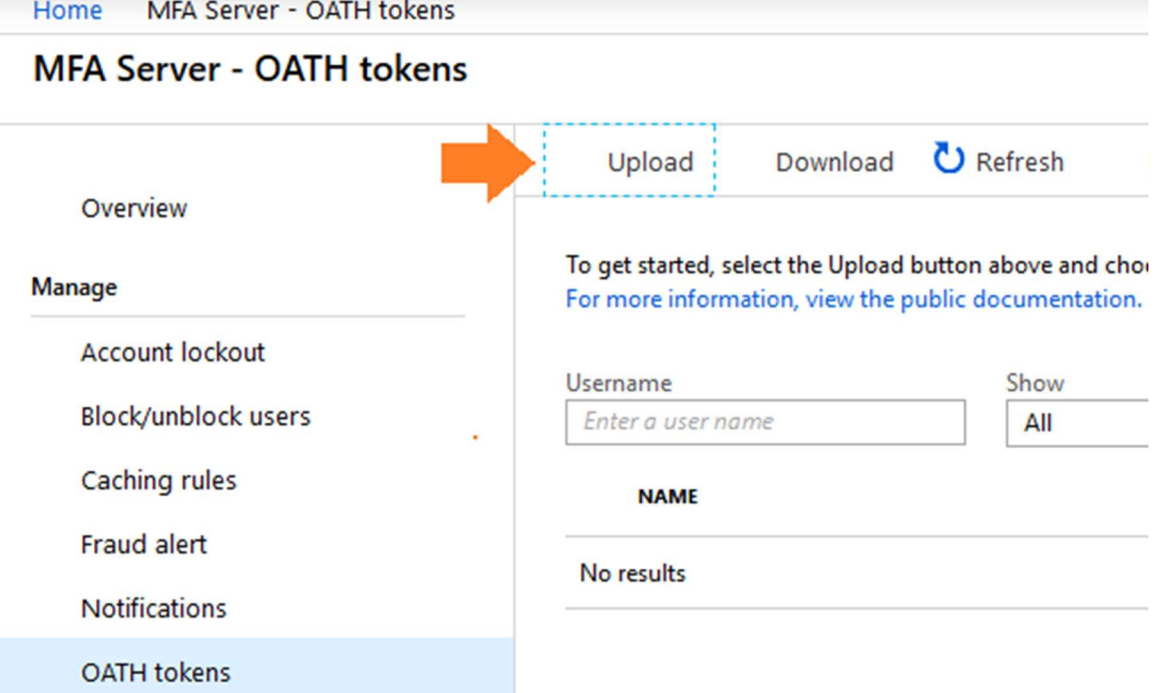

Dans le cas où le format du fichier CSV n'est pas correct vous obtiendrez une erreur<br>Home TOKEN2 MFA Server - OATH tokens

#### **MFA Server - OATH tokens**

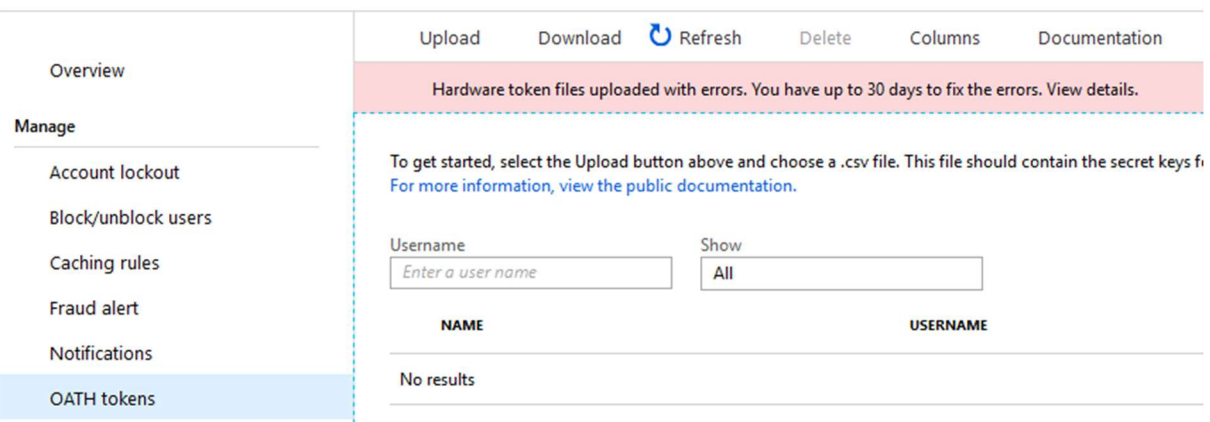

Si le téléchargement est réussi, cliquez sur le bouton "Actualiser" pour voir la liste des tokens sur cette même page.

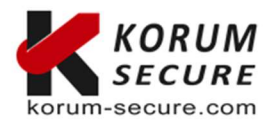

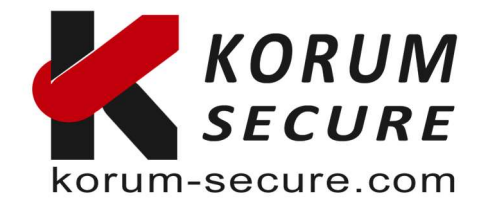

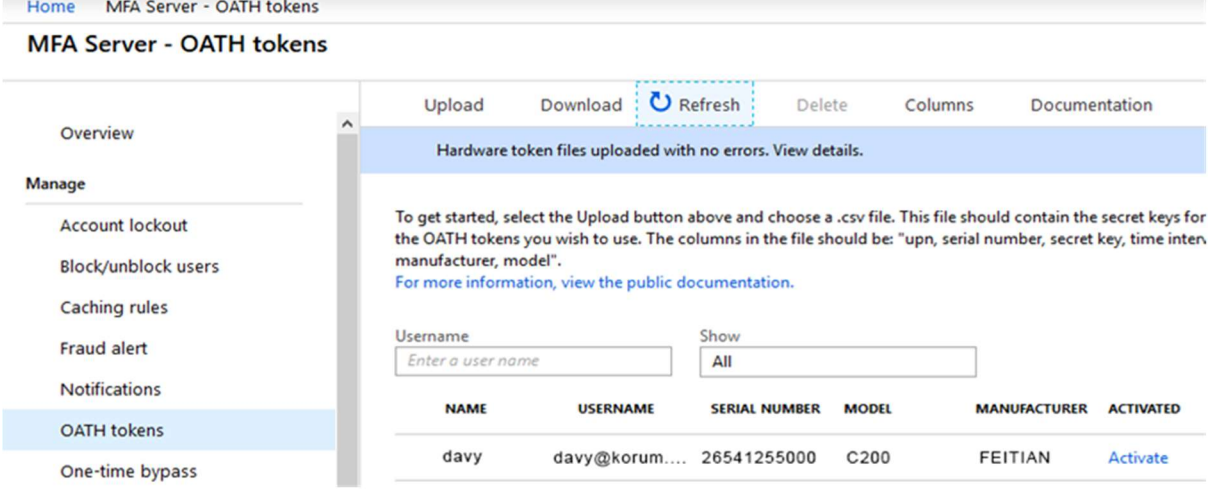

#### Activez les tokens

Vous devriez activer les tokens un par un. Pour procéder à l'activation cliquez sur le lien Activer dans la dernière colonne. Entrez le code OTP à 6 chiffres affiché sur le token (oui, vous devez avoir accès au token) et cliquez sur "Vérifier"

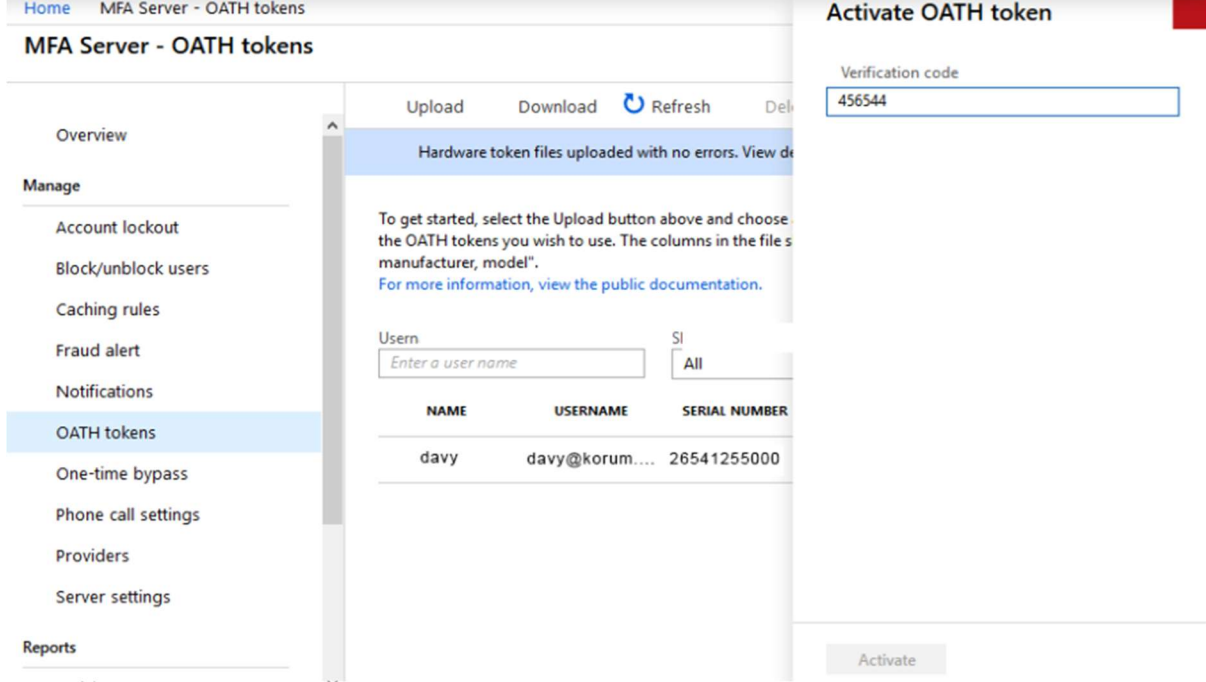

 Cette fenêtre de dialogue a quelques problèmes, comme le bouton "Activer" qui est grisé et le bouton "Fermer" en haut à droite qui n'a pas d'icône. Les deux boutons fonctionnent bien lorsque l'on clique dessus.

Si l'OTP est accepté par le serveur MFA, un message disant "Le token OATH sélectionné a été activé avec succès" sera affiché et l'utilisateur aura une checkbox dans la colonne Activated.

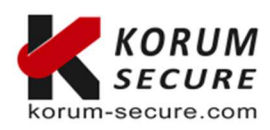

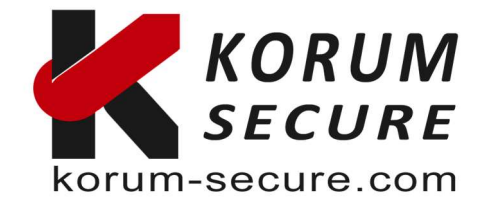

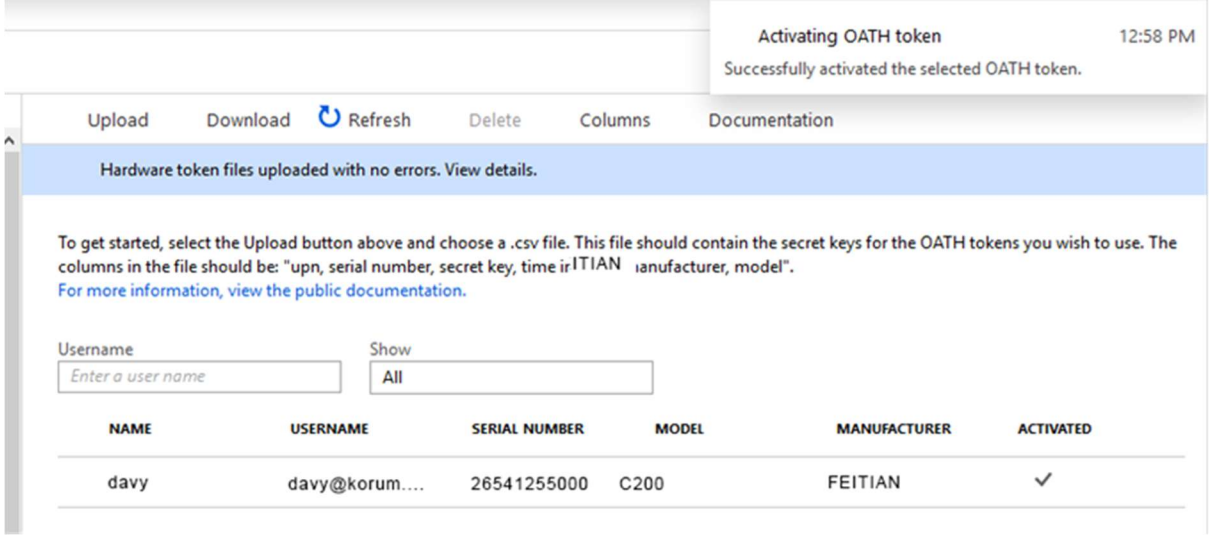

Une fois que le token OATH est activé et défini comme la méthode MFA par défaut, les utilisateurs peuvent l'utiliser pour se connecter. Veuillez noter que la page de connexion demandera toujours le code de l'"app d'authentification", mais l'OTP généré par le token sera bien sûr accepté sans aucun problème.

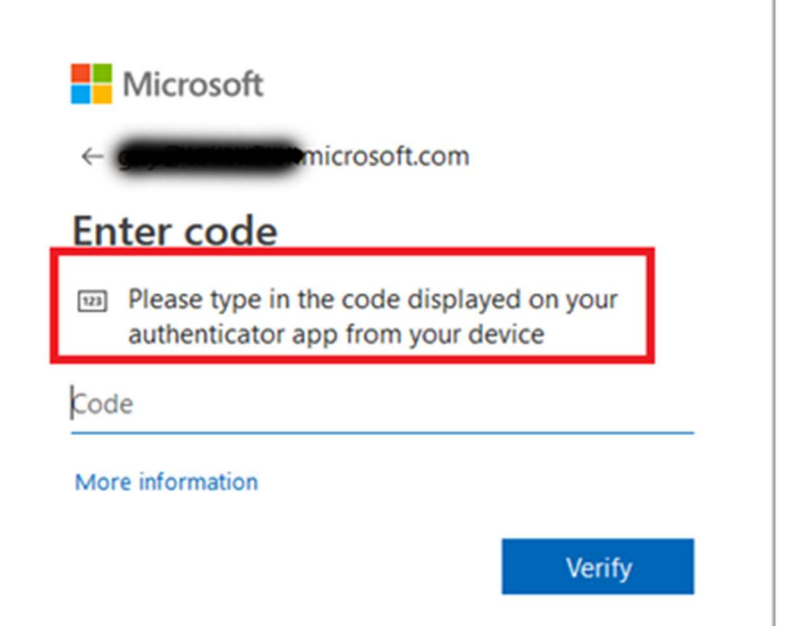

 Pour les réseaux avec un grand nombre d'utilisateurs, nous vous recommandons de demander aux utilisateurs des bureaux distants de mettre en place des méthodes MFA additionnelles en plus des tokens matériels. Cela garantira que les utilisateurs puissent toujours se connecter y compris si le token matériel devait être perdu ou endommagé. Des éléments MFA additionnels, tels que SMS ou app mobile peuvent être configurés par les utilisateurs eux-mêmes sur cette page.

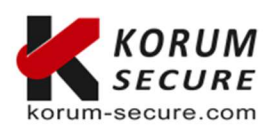

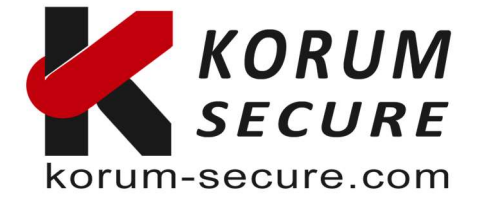

Espérant que ce mini guide puisse vous permettre une prise en main rapide de nos solutions

 Nous clôturons donc votre demande de support. Nous restons bien sûr à votre écoute pour toute modification et/ou précision que vous voudriez apporter.

Cordialement,SUPPORT :

Si vous avez besoin d'assistance pour l'utilisation de nos produits, n'hésitez pas à nous contacter au contact@korum-secure.fr

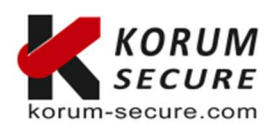